# HP Officejet 4000 K210

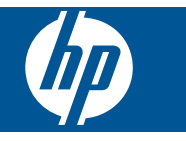

# **Contents**

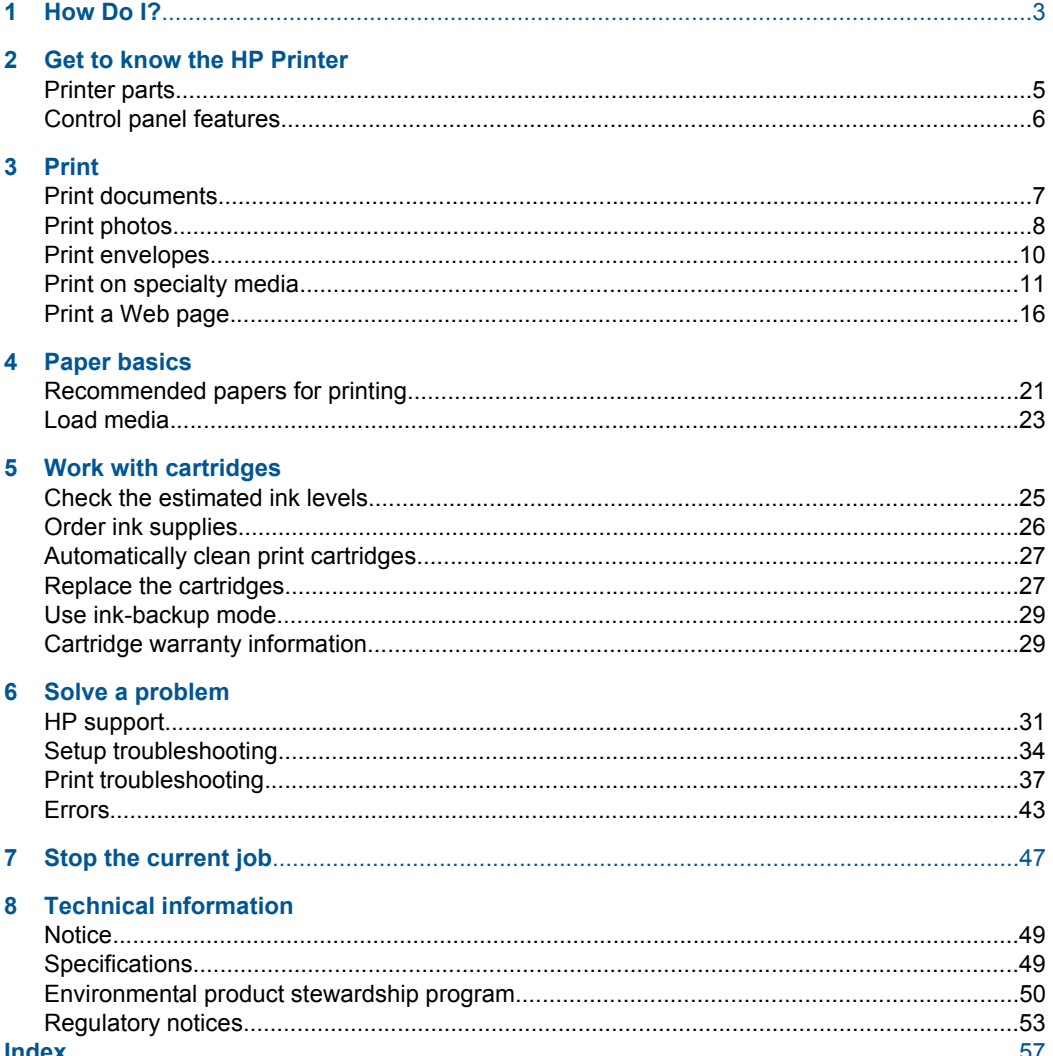

# <span id="page-4-0"></span>**1 How Do I?**

Learn how to use your HP Printer

- • ["Load media" on page 23](#page-24-0)
- • ["Replace the cartridges" on page 27](#page-28-0)

# <span id="page-6-0"></span>**2 Get to know the HP Printer**

- Printer parts
- [Control panel features](#page-7-0)

# **Printer parts**

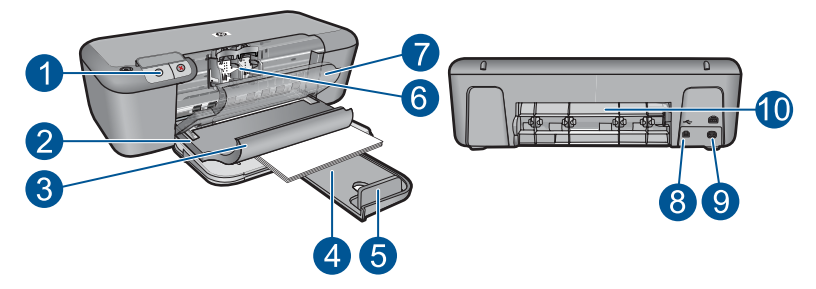

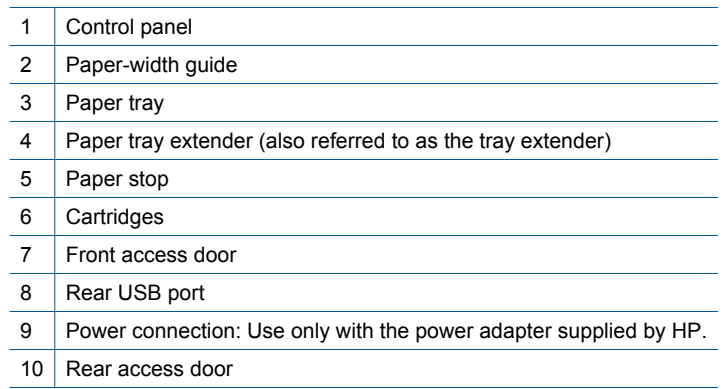

# <span id="page-7-0"></span>**Control panel features**

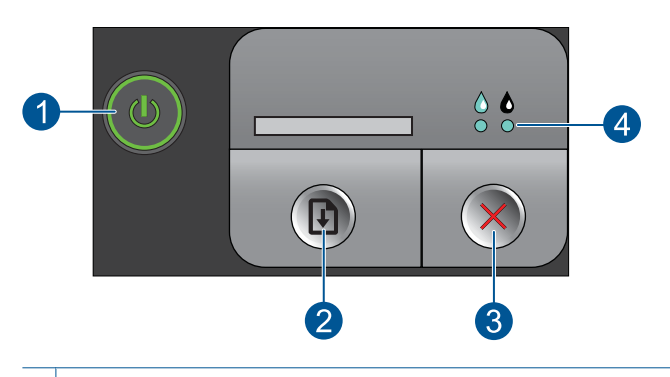

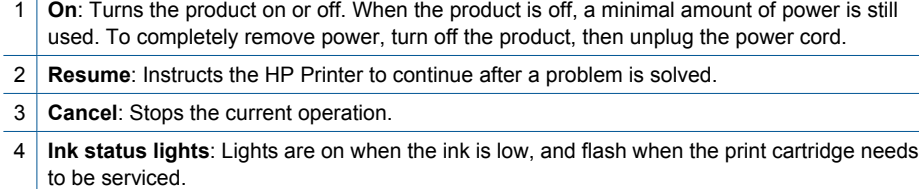

# <span id="page-8-0"></span>**3 Print**

Choose a print job to continue.

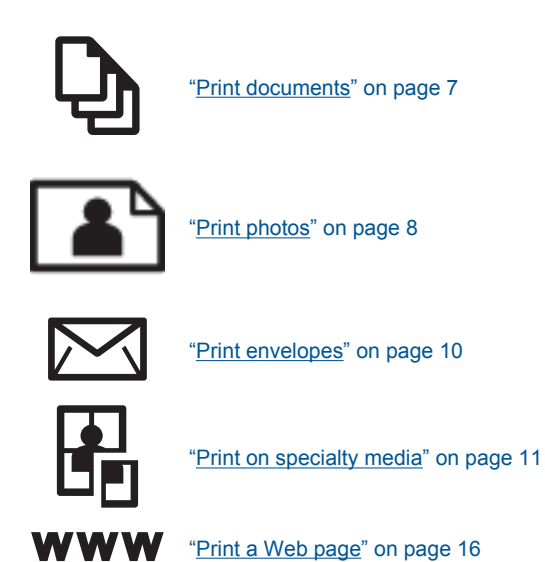

### **Related topics**

- • ["Load media" on page 23](#page-24-0)
- • ["Recommended papers for printing" on page 21](#page-22-0)

# **Print documents**

Most print settings are automatically handled by the software application. You need to change the settings manually only when you change print quality, print on specific types of paper or transparency film, or use special features.

#### **To print from a software application**

- **1.** Make sure you have paper loaded in the input tray.
- **2.** On the **File** menu in your software application, click **Print**.
- **3.** Make sure the product is the selected printer.
- **4.** If you need to change settings, click the button that opens the **Properties** dialog box. Depending on your software application, this button might be called **Properties**, **Options**, **Printer Setup**, **Printer**, or **Preferences**.
	- **NOTE:** When printing a photo, you must select options for the specific photo paper and photo enhancement.

#### <span id="page-9-0"></span>Chapter 3

- **5.** Select the appropriate options for your print job by using the features available in the **Advanced**, **Printing Shortcuts**, **Features**, and **Color** tabs.
	- **TIP:** You can easily select the appropriate options for your print job by choosing one of the predefined print tasks on the **Printing Shortcuts** tab. Click a type of print task in the **Printing Shortcuts** list. The default settings for that type of print task are set and summarized on the **Printing Shortcuts** tab. If necessary, you can adjust the settings here and save your custom settings as a new printing shortcut. To save a custom printing shortcut, select the shortcut and click **Save As**. To delete a shortcut, select the shortcut and click **Delete**.
- **6.** Click **OK** to close the **Properties** dialog box.
- **7.** Click **Print** or **OK** to begin printing.

#### **Related topics**

- • ["Recommended papers for printing" on page 21](#page-22-0)
- "Load media" on page 23
- • ["View the print resolution" on page 17](#page-18-0)
- • ["Create custom printing shortcuts" on page 18](#page-19-0)
- • ["Set the default print settings" on page 19](#page-20-0)
- "Stop the current job" on page 47

# **Print photos**

#### **To print a photo on photo paper**

- **1.** Make sure the output tray is open.
- **2.** Remove all paper from the input tray, and then load the photo paper print side up.
	- **NOTE:** If the photo paper you are using has perforated tabs, load photo paper so that tabs are on top.

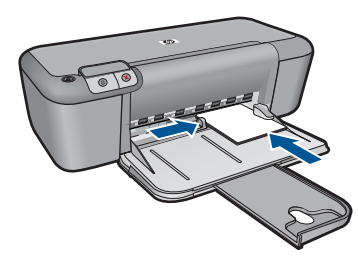

See ["Load media" on page 23](#page-24-0) for more information.

- **3.** On the **File** menu in your software application, click **Print**.
- **4.** Make sure the product is the selected printer.
- **5.** Click the button that opens the **Properties** dialog box. Depending on your software application, this button might be called **Properties**, **Options**, **Printer Setup**, **Printer**, or **Preferences**.
- **6.** Click the **Paper/Quality** tab.
- **7.** Select the appropriate options.
	- On **Layout** tab select **Portrait** or **Landscape** orientation.
	- On **Paper/Quality** tab select the appropriate paper type and print quality from the **Media** drop-down list.
	- Click **Advanced** to select the appropriate paper size from the **Paper/Output** list.
	- **NOTE:** For maximum dpi resolution, go to the **Paper/Quality** tab and select **Photo Paper, Best Quality** from the **Media** drop-down list. Make sure you are printing in color. Then go to the **Advanced** tab and select **Yes** from the **Print in Max DPI** drop-down list. For more information, see ["Print using the maximum](#page-17-0) [dpi" on page 16](#page-17-0).
- **8.** Click **OK** to return to the **Properties** dialog box.
- **9.** Click **OK**, and then click **Print** or **OK** in the **Print** dialog box.
- **NOTE:** Do not leave unused photo paper in the input tray. The paper might start to curl, which could reduce the quality of your printout. Photo paper should be flat before printing.

#### **To print a borderless image**

- **1.** Remove all paper from the paper tray.
- **2.** Place the photo paper print side down on the right side of the paper tray.

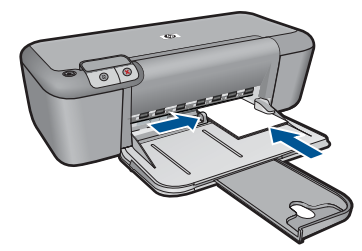

- **3.** On the **File** menu in your software application, click **Print**.
- **4.** Make sure the product is the selected printer.
- **5.** Click the button that opens the **Properties** dialog box. Depending on your software application, this button might be called **Properties**, **Options**, **Printer Setup**, **Printer**, or **Preferences**.
- **6.** Click the **Features** tab.
- **7.** In the **Size** list, click the size of photo paper loaded in the paper tray. If a borderless image can be printed on the specified size, the **Borderless printing** check box is enabled.
- **8.** In the **Paper Type** drop-down list, click **More**, and then select the appropriate paper type.
	- **NOTE:** You cannot print a borderless image if the paper type is set to **Plain paper** or to a type of paper other than a photo paper.
- <span id="page-11-0"></span>**9.** Select the **Borderless printing** check box if it is not already checked. If the borderless paper size and paper type are not compatible, the product software displays an alert and allows you to select a different type or size.
- **10.** Click **OK**, and then click **Print** or **OK** in the **Print** dialog box.
	- **X NOTE:** Do not leave unused photo paper in the paper tray. The paper might start to curl, which could reduce the quality of your printout. Photo paper should be flat before printing.

#### **Related topics**

- • ["Load media" on page 23](#page-24-0)
- • ["Print using the maximum dpi" on page 16](#page-17-0)
- • ["View the print resolution" on page 17](#page-18-0)
- • ["Create custom printing shortcuts" on page 18](#page-19-0)
- "Set the default print settings" on page 19
- • ["Stop the current job" on page 47](#page-48-0)

## **Print envelopes**

You can load one or more envelopes into the input tray of the HP Printer. Do not use shiny or embossed envelopes or envelopes that have clasps or windows.

**NOTE:** For specific details on how to format text for printing on envelopes, consult the help files in your word processing software. For best results, consider using a label for the return address on envelopes.

### **To print envelopes**

- **1.** Slide the paper guide all the way to the left.
- **2.** Place the envelopes in the right side of the tray. The side to be printed on should face down. The flap should be on the left side.
- **3.** Push the envelopes into the printer until they stop.
- **4.** Slide the paper guide firmly against the edge of the envelopes.

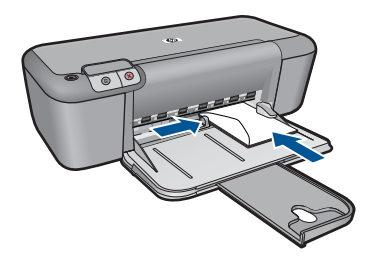

**5.** Open the **Printer Properties** dialog box.

- <span id="page-12-0"></span>**6.** Click the **Features** tab, and then select the following print settings:
	- **Paper Type**: **Plain paper**
	- **Size**: An appropriate envelope size
- **7.** Select any other print settings that you want, and then click **OK**.

#### **Related topics**

- • ["Load media" on page 23](#page-24-0)
- • ["View the print resolution" on page 17](#page-18-0)
- • ["Create custom printing shortcuts" on page 18](#page-19-0)
- • ["Set the default print settings" on page 19](#page-20-0)
- • ["Stop the current job" on page 47](#page-48-0)

# **Print on specialty media**

#### **Print transparencies**

- **1.** Slide the paper guide all the way to the left.
- **2.** Place the transparencies in the right side of the tray. The side to be printed should face down and the adhesive strip should face up and toward the printer.
- **3.** Carefully push the transparencies into the printer until they stop, so that the adhesive strips do not catch on one another.
- **4.** Slide the paper guide firmly against the edge of the transparencies.

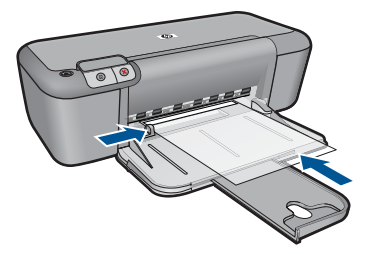

- **5.** Open the **Printer Properties** dialog box.
- **6.** Click the **Printing Shortcuts** tab.
- **7.** In the **Printing Shortcuts** list, click **Presentation Printing**, and then specify the following print settings:
	- **Paper Type**: Click **More**, and then select an appropriate transparency film.
	- **Paper Size:** An appropriate paper size
- **8.** Select any other print settings that you want, and then click **OK**.

#### **Print postcards**

- **1.** Slide the paper guide all the way to the left.
- **2.** Place the cards in the right side of the tray. The side to be printed on should face down and the short edge should point toward the printer.
- **3.** Push the cards into the printer until they stop.

**4.** Slide the paper guide firmly against the edge of the cards.

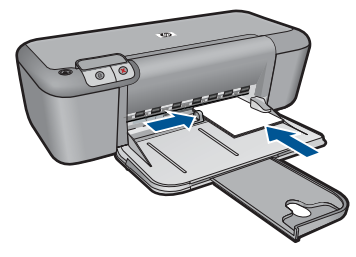

- **5.** Open the **Printer Properties** dialog box.
- **6.** Click the **Features** tab, and then specify the following print settings:
	- **Paper Type**: Click **More**, click **Specialty Papers**, and then select an appropriate card type.
	- **Print Quality**: **Normal** or **Best**
	- **Size**: An appropriate card size
- **7.** Select any other print settings that you want, and then click **OK**.

### **Print labels**

- **1.** Slide the paper guide all the way to the left.
- **2.** Fan the edges of the label sheets to separate them, and then align the edges.
- **3.** Place the label sheets in the right side of the tray. The label side should face down.
- **4.** Push the sheets into the printer until they stop.
- **5.** Slide the paper guide firmly against the edge of the sheets.

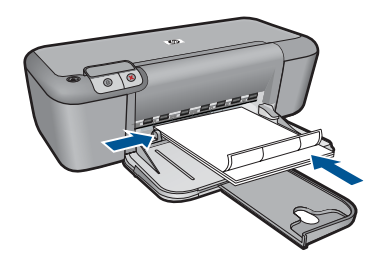

- **6.** Open the **Printer Properties** dialog box.
- **7.** Click the **Printing Shortcuts** tab.
- **8.** In the **Printing Shortcuts** list, click **General Everyday Printing**, and then specify the following print settings:
	- **Paper Type**: **Plain Paper**
	- **Paper Size**: An appropriate paper size
- **9.** Click **OK**.

#### **Print brochures**

- **1.** Slide the paper guide all the way to the left.
- **2.** Place the paper in the right side of the tray. The side to be printed on should face down.
- **3.** Push the paper into the printer until it stops.
- **4.** Slide the paper guide firmly against the edge of the paper.

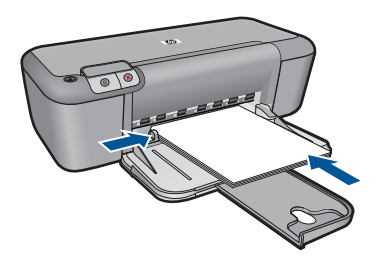

- **5.** Open the **Printer Properties** dialog box.
- **6.** Click the **Features** tab.
- **7.** Specify the following print settings:
	- **Print Quality**: **Best**
	- **Paper Type**: Click **More**, and then select an appropriate HP inkjet paper.
	- **Orientation**: **Portrait** or **Landscape**
	- **Size**: An appropriate paper size
	- **Two-sided printing**: **Manual**
- **8.** Click **OK** to print.

#### **Print greeting cards**

- **1.** Slide the paper guide all the way to the left.
- **2.** Fan the edges of the greeting cards to separate them, and then align the edges.
- **3.** Place the greeting cards in the right side of the tray. The side to be printed on should face down.
- **4.** Push the cards into the printer until they stop.
- **5.** Slide the paper guide firmly against the edge of the cards.

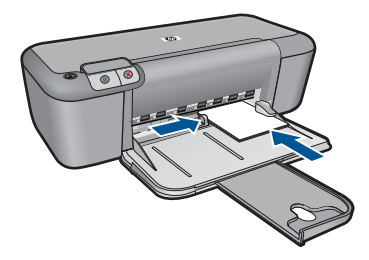

**6.** Open the **Printer Properties** dialog box.

#### Chapter 3

- **7.** Click the **Features** tab, and then specify the following print settings:
	- **Print Quality**: **Normal**
	- **Paper Type**: Click **More**, and then select an appropriate card type.
	- **Size**: An appropriate card size
- **8.** Select any other print settings that you want, and then click **OK**.

#### **Print booklets**

- **1.** Slide the paper guide all the way to the left.
- **2.** Place plain paper in the right side of the tray. The side to be printed on should face down.
- **3.** Push the paper into the printer until it stops.
- **4.** Slide the paper guide firmly against the edge of the paper.

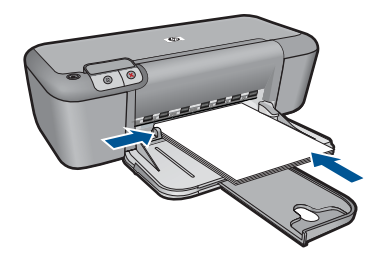

- **5.** Open the **Printer Properties** dialog box.
- **6.** Click the **Printing Shortcuts** tab.
- **7.** In the **Printing Shortcuts** list, click **Booklet Printing**.
- **8.** In the **Print On Both Sides** drop-down list, select one of the following binding options:
	- **Left Edge Booklet**
	- **Right Edge Booklet**
- **9.** Select any other print settings that you want, and then click **OK**.
- **10.** When prompted, reload the printed pages in the paper tray as shown below.

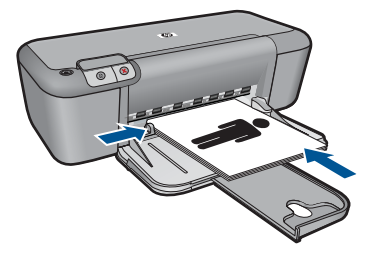

**11.** Click **Continue** to finish printing the booklet.

#### **Print posters**

- **1.** Slide the paper guide all the way to the left.
- **2.** Place plain paper in the right side of the tray. The side to be printed on should face down.
- **3.** Push the paper into the printer until it stops.
- **4.** Slide the paper guide firmly against the edge of the paper.

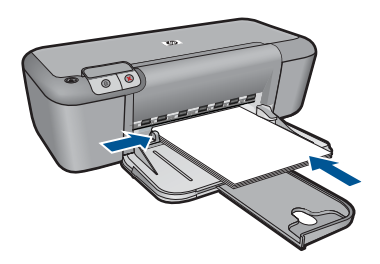

- **5.** Open the **Printer Properties** dialog box.
- **6.** Click the **Features** tab, and then specify the following print settings:
	- **Paper Type**: **Plain Paper**
	- **Orientation**: **Portrait** or **Landscape**
	- **Size**: An appropriate paper size
- **7.** Click the **Advanced** tab, and then click **Printer Features**.
- **8.** In the **Poster Printing** drop-down list, select the number of sheets for the poster.
- **9.** Click the **Select Tiles** button.
- **10.** Check that the number of tiles that are selected matches the number of sheets for the poster, and then click **OK**.

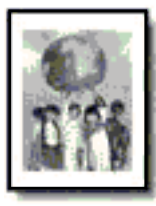

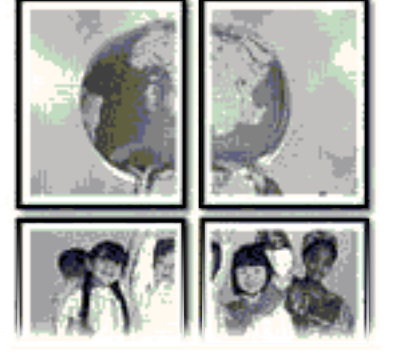

**11.** Select any other print settings that you want, and then click **OK**.

#### <span id="page-17-0"></span>**Related topics**

- • ["Recommended papers for printing" on page 21](#page-22-0)
- • ["Load media" on page 23](#page-24-0)
- • ["View the print resolution" on page 17](#page-18-0)
- • ["Create custom printing shortcuts" on page 18](#page-19-0)
- • ["Set the default print settings" on page 19](#page-20-0)
- • ["Stop the current job" on page 47](#page-48-0)

# **Print a Web page**

You can print a Web page from your Web browser on the HP Printer.

If you use Internet Explorer (6.0 or higher) or Firefox (2.0 or higher) for Web browsing, you can use **HP Smart Web Printing** to ensure simple, predictable web printing with control over what you want and how you want it printed. You can access **HP Smart Web Printing** from the toolbar in Internet Explorer. For more information about **HP Smart Web Printing**, see the help file provided with it.

#### **To print a Web page**

- **1.** Make sure you have paper loaded in the input tray.
- **2.** On the **File** menu in your Web browser, click **Print**.
	- **TIP:** For best results, select **HP Smart Web Printing** on the **File** menu. A check mark appears when it is selected.

The **Print** dialog box appears.

- **3.** Make sure the product is the selected printer.
- **4.** If your Web browser supports it, select the items on the Web page that you want to include in the printout.

For example, in Internet Explorer, click the **Options** tab to select options such as **As laid out on screen**, **Only the selected frame**, and **Print all linked documents**.

- **5.** Click **Print** or **OK** to print the Web page.
- **TIP:** To print Web pages correctly, you might need to set your print orientation to **Landscape**.

#### **Related topics**

- • ["Recommended papers for printing" on page 21](#page-22-0)
- • ["Load media" on page 23](#page-24-0)
- • ["View the print resolution" on page 17](#page-18-0)
- • ["Create custom printing shortcuts" on page 18](#page-19-0)
- • ["Set the default print settings" on page 19](#page-20-0)
- • ["Stop the current job" on page 47](#page-48-0)

# **Print using the maximum dpi**

Use maximum dpi mode to print high-quality, sharp images.

To get the most benefit from maximum dpi mode, use it to print high-quality images such as digital photographs. When you select the maximum dpi setting, the printer software

<span id="page-18-0"></span>displays the optimized dots per inch (dpi) that the HP Printer printer will print. Printing in maximum dpi is supported on the following paper-types only:

- HP Premium Plus Photo Paper
- HP Premium Photo Paper
- HP Advanced Photo Paper
- Photo Hagaki

Printing in maximum dpi takes longer than printing with other settings and requires a large amount of disk space.

#### **To print in Maximum dpi mode**

- **1.** Make sure you have paper loaded in the input tray.
- **2.** On the **File** menu in your software application, click **Print**.
- **3.** Make sure the product is the selected printer.
- **4.** Click the button that opens the **Properties** dialog box. Depending on your software application, this button might be called **Properties**, **Options**, **Printer Setup**, **Printer**, or **Preferences**.
- **5.** Click the **Advanced** tab.
- **6.** In the **Printer Features** area, select **Enabled** from the **Maximum dpi** drop-down list.
- **7.** Click the **Features** tab.
- **8.** In the **Paper Type** drop-down list, click **More**, and then select the appropriate paper type.
- **9.** In the **Print Quality** drop-down list, click **Maximum dpi**.

**X NOTE:** To view the maximum dpi that the product will print, click **Resolution**.

**10.** Select any other print settings that you want, and then click **OK**.

#### **Related topics**

"View the print resolution" on page 17

# **View the print resolution**

The printer software displays the print resolution in dots per inch (dpi). The dpi varies according to the paper type and print quality that you select in the printer software.

#### **To view the print resolution**

- **1.** Make sure you have paper loaded in the input tray.
- **2.** On the **File** menu in your software application, click **Print**.
- **3.** Make sure the product is the selected printer.
- **4.** Click the button that opens the **Properties** dialog box. Depending on your software application, this button might be called **Properties**, **Options**, **Printer Setup**, **Printer**, or **Preferences**.
- **5.** Click the **Features** tab.
- **6.** In the **Print Quality** drop-down list, select the appropriate print quality setting for your project.
- <span id="page-19-0"></span>**7.** In the **Paper Type** drop-down list, select the type of paper that you have loaded.
- **8.** Click the **Resolution** button to view the print resolution dpi.

# **Create custom printing shortcuts**

Use printing shortcuts to print with print settings that you use often. The printer software has several specially designed printing shortcuts that are available in the Printing Shortcuts list.

**NOTE:** When you select a printing shortcut the appropriate printing options are automatically displayed. You can leave them as is, change them, or create your own shortcuts for commonly used tasks.

Use the Printing Shortcuts tab for the following print tasks:

- **General Everyday Printing**: Print documents quickly.
- **Photo Printing–Borderless**: Print to the top, bottom, and side edges of 10 x 15 cm  $(4 \times 6 \text{ inch})$  and 13 x 18 cm  $(5 \times 7 \text{ inch})$  HP Photo Papers.
- **Paper-saving Printing**: Print two-sided documents with mutliple pages on same sheet to reduce paper usage.
- **Photo Printing–With White Borders**: Print a photo with a white border around the edges.
- **Fast/Economical Printing**: Produce draft-quality printouts quickly.
- **Presentation Printing**: Print high-quality documents, including letters and transparencies.

#### **To create a printing shortcut**

- **1.** On the **File** menu in your software application, click **Print**.
- **2.** Make sure the product is the selected printer.
- **3.** Click the button that opens the **Properties** dialog box. Depending on your software application, this button might be called **Properties**, **Options**, **Printer Setup**, **Printer**, or **Preferences**.
- **4.** Click the **Printing Shortcuts** tab.
- **5.** In the **Printing Shortcuts** list, click a printing shortcut. The print settings for the selected printing shortcut are displayed.
- **6.** Change the print settings to those you want in the new printing shortcut.
- **7.** Click **Save as** and type a name for the new printing shortcut, and then click **Save**. The printing shortcut is added to the list.

#### **To delete a printing shortcut**

- **1.** On the **File** menu in your software application, click **Print**.
- **2.** Make sure the product is the selected printer.
- **3.** Click the button that opens the **Properties** dialog box. Depending on your software application, this button might be called **Properties**, **Options**, **Printer Setup**, **Printer**, or **Preferences**.
- **4.** Click the **Printing Shortcuts** tab.
- <span id="page-20-0"></span>**5.** In the **Printing Shortcuts** list, click the printing shortcut that you want to delete.
- **6.** Click **Delete**.

The printing shortcut is removed from the list.

**NOTE:** Only the shortcuts that you have created can be deleted. The original HP shortcuts cannot be deleted.

# **Set the default print settings**

If there are settings that you frequently use for printing, you might want to make them the default print settings so they are already set when you open the **Print** dialog box from within your software application.

#### **To change the default print settings**

- **1.** In the HP Solution Center, click **Settings**, point to **Print Settings**, and then click **Printer Settings**.
- **2.** Make changes to the print settings, and click **OK**.

Chapter 3

# <span id="page-22-0"></span>**4 Paper basics**

You can load many different types and sizes of paper in the HP Printer, including letter or A4 paper, photo paper, transparencies, and envelopes.

This section contains the following topics:

["Load media" on page 23](#page-24-0)

# **Recommended papers for printing**

If you want the best print quality, HP recommends using HP papers that are specifically designed for the type of project you are printing.

Depending on your country/region, some of these papers might not be available.

#### **HP Advanced Photo Paper**

This thick photo paper features an instant-dry finish for easy handling without smudging. It resists water, smears, fingerprints, and humidity. Your prints have a look and feel comparable to a store-processed photo. It is available in several sizes, including A4, 8.5 x 11 inch, 10 x 15 cm (4 x 6 inch) (with or without tabs), 13 x 18 cm (5 x 7 inch), and two finishes - glossy or soft gloss (satin matte). It is acid-free for longer lasting documents.

#### **HP Everyday Photo Paper**

Print colorful, everyday snapshots at a low cost, using paper designed for casual photo printing. This affordable, photo paper dries quickly for easy handling. Get sharp, crisp images when you use this paper with any inkjet printer. It is available in semi-gloss finish in several sizes, including A4, 8.5 x 11 inch, and 10 x 15 cm  $(4 \times 6 \text{ inch})$  (with or without tabs). For longer-lasting photos, it is acid-free.

#### **HP Brochure Paper or HP Superior Inkjet Paper**

These papers are glossy-coated or matte-coated on both sides for two-sided use. They are the perfect choice for near-photographic reproductions and business graphics for report covers, special presentations, brochures, mailers, and calendars.

### **HP Premium Presentation Paper or HP Professional Paper**

These papers are heavy two-sided matte papers perfect for presentation, proposals, reports, and newsletters. They are heavyweight for an impressive look and feel.

#### **HP Bright White Inkjet Paper**

HP Bright White Inkjet Paper delivers high-contrast colors and sharp text. It is opaque enough for two-sided color usage with no show-through, which makes it ideal for newsletters, reports, and flyers. It features ColorLok Technology for less smearing, bolder blacks, and vivid colors.

### **HP Printing Paper**

HP Printing Paper is a high-quality multifunction paper. It produces documents that look and feel more substantial than documents printed on standard multipurpose or copy

paper. It features ColorLok Technology for less smearing, bolder blacks, and vivid colors. It is acid-free for longer lasting documents.

#### **HP Office Paper**

HP Office Paper is a high-quality multifunction paper. It is suitable for copies, drafts, memos, and other everyday documents. It features ColorLok Technology for less smearing, bolder blacks, and vivid colors. It is acid-free for longer lasting documents.

#### **HP Iron-On Transfers**

HP Iron-on Transfers (for color fabrics or for light or white fabrics) are the ideal solution for creating custom T-shirts from your digital photos.

#### **HP Premium Inkjet Transparency Film**

HP Premium Inkjet Transparency Film make your color presentations vivid and even more impressive. This film is easy to use and handle and dries quickly without smudging.

#### **HP Photo Value Pack**

HP Photo Value Packs conveniently package original HP cartridges and HP Advanced Photo Paper to save you time and take the guesswork out of printing affordable professional photos with your HP Printer. Original HP inks and HP Advanced Photo Paper have been designed to work together so your photos are long lasting and vivid, print after print. Great for printing out an entire vacation's worth of photos or multiple prints to share.

#### **ColorLok**

HP recommends plain papers with the ColorLok logo for printing and copying of everyday documents. All papers with the ColorLok logo are independently tested to meet high standards of reliability and print quality, and produce documents with crisp, vivid color, bolder blacks, and dry faster than ordinary plain papers. Look for papers with the ColorLok logo in a variety of weights and sizes from major paper manufacturers.

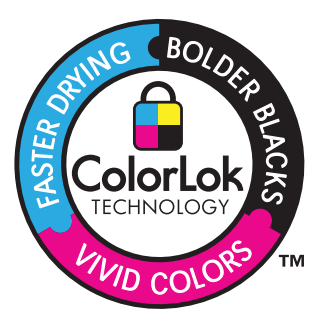

**NOTE:** At this time, some portions of the HP Web site are available in English only.

To order HP papers and other supplies, go to [www.hp.com/buy/supplies](http://www.hp.com/buy/supplies). If prompted, choose your country/region, follow the prompts to select your product, and then click one of the shopping links on the page.

# <span id="page-24-0"></span>**Load media**

 $\triangle$  Select a paper size to continue.

#### **Load small-size paper**

- **a**. Slide paper-width guide to the left.
	- Slide paper-width guide to the left.
- **b**. Load paper.

 Insert stack of photo paper into photo tray with short edge forward and print side down.

Slide stack of paper forward until it stops.

**NOTE:** If the photo paper you are using has perforated tabs, load photo paper so that tabs are closest to you.

Slide paper-width guide to the right until it stops at edge of paper.

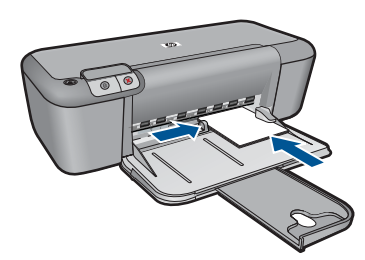

#### **Load full-size paper**

**a**. Slide paper-width guide to the left.

Slide paper-width guide to the left.

**b**. Load paper.

 Insert stack of paper into input tray with short edge forward and print side down.

Slide stack of paper forward until it stops.

Slide paper-width guide to the right until it stops at edge of paper.

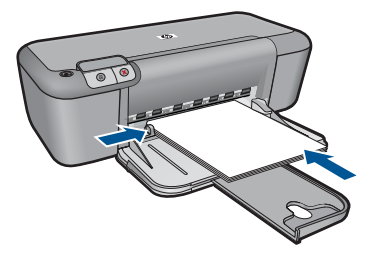

#### **Load envelopes**

**a**. Slide paper-width guide to the left.

Slide paper-width guide to the left.

Remove all paper from the main input tray.

**b**. Load envelopes.

 Insert one or more envelopes into far-right side of the input tray, with envelope flaps on left and facing up.

Slide stack of envelopes forward until it stops.

Slide paper-width guide to the right against stack of envelopes until it stops.

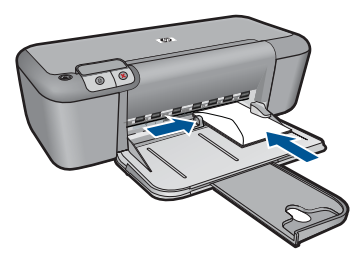

# **Work with cartridges Work with cartridges**

# <span id="page-26-0"></span>**5 Work with cartridges**

- Check the estimated ink levels
- [Order ink supplies](#page-27-0)
- [Automatically clean print cartridges](#page-28-0)
- [Replace the cartridges](#page-28-0)
- [Use ink-backup mode](#page-30-0)
- [Cartridge warranty information](#page-30-0)

# **Check the estimated ink levels**

You can easily check the ink supply level to determine how soon you might need to replace a cartridge. The ink supply level shows an estimate of the amount of ink remaining in the cartridges.

**NOTE:** If you have installed a refilled or remanufactured cartridge, or a cartridge that has been used in another printer, the ink level indicator might be inaccurate or unavailable.

**NOTE:** Ink level warnings and indicators provide estimates for planning purposes only. When you receive a low-ink warning message, consider having a replacement cartridge available to avoid possible printing delays. You do not have to replace the cartridges until the print quality is unacceptable.

**NOTE:** Ink from the cartridges is used in the printing process in a number of different ways, including in the initialization process, which prepares the product and cartridges for printing, and in printhead servicing, which keeps print nozzles clear and ink flowing smoothly. In addition, some residual ink is left in the cartridge after it is used. For more information, see [www.hp.com/go/inkusage.](http://www.hp.com/go/inkusage)

### **To check the ink levels from the HP Officejet Software**

- **1.** In the HP Solution Center, click **Settings**, point to **Print Settings**, and then click **Printer Toolbox**.
	- **NOTE:** You can also open the **Printer Toolbox** from the **Print Properties** dialog box. In the **Print Properties** dialog box, click the **Features** tab, and then click the **Printer Services** button.

#### The **Printer Toolbox** appears.

**2.** Click the **Estimated Ink Level** tab. The estimated ink levels for the ink cartridges appear.

### **Related topics**

["Order ink supplies" on page 26](#page-27-0)

## <span id="page-27-0"></span>**Order ink supplies**

For a list of cartridge numbers, use the software that came with the HP Printer to find out the reorder number.

#### **Find the cartridge number**

- **1.** In the HP Solution Center, click **Settings**, point to **Print Settings**, and then click **Printer Toolbox**.
	- **NOTE:** You can also open the **Printer Toolbox** from the **Print Properties** dialog box. In the **Print Properties** dialog box, click the **Features** tab, and then click the **Printer Services** button.

### The **Printer Toolbox** appears.

**2.** Click the **Estimated Ink Level** tab.

The estimated ink levels for the print cartridges appear. Use the menu at the bottom to select **Cartridge details**.

To order genuine HP supplies for the HP Printer, go to [www.hp.com/buy/supplies](http://www.hp.com/buy/supplies). If prompted, choose your country/region, follow the prompts to select your product, and then click one of the shopping links on the page.

**NOTE:** Ordering cartridges online is not supported in all countries/regions. If it is not available in your country/region, you may still view supplies information and print a list for reference when shopping at a local HP reseller.

#### **To order ink cartridges from your desktop**

▲ To learn which HP supplies work with your printer, order supplies online, or create a printable shopping list, open HP Solution Center and select the online shopping feature.

Cartridge information and links to online shopping also appear on ink alert messages. In addition, you can find cartridge information and order online by visiting [www.hp.com/buy/supplies](http://www.hp.com/buy/supplies).

**NOTE:** Ordering cartridges online is not supported in all countries/regions. If it is not available in your country/region, you may still view supplies information and print a list for reference when shopping at a local HP reseller.

#### **Related topics**

"Choose the right cartridges" on page 26

# **Choose the right cartridges**

HP recommends that you use original HP cartridges. Original HP cartridges are designed and tested with HP printers to help you easily produce great results, time after time.

#### **Related topics**

"Order ink supplies" on page 26

# <span id="page-28-0"></span>**Automatically clean print cartridges**

If your printed pages are faded or if they contain ink streaks, the print cartridges might be low on ink or might need to be cleaned. For more information, see ["Check the estimated](#page-26-0) [ink levels" on page 25.](#page-26-0)

If the print cartridges are not low on ink, clean the print cartridges automatically.

 $\triangle$  **CAUTION:** Clean print cartridges only when necessary. Unnecessary cleaning wastes ink and shortens the life of the cartridge.

#### **To clean the print cartridges**

- **1.** In the HP Solution Center, click **Settings**. In the **Print Settings** area, click **Printer Toolbox**.
- **2.** Click **Clean the Print Cartridges**.
- **3.** Click **Clean**, and then follow the onscreen instructions.

# **Replace the cartridges**

#### **To replace the cartridges**

- **1.** Check that power is on.
- **2.** Remove cartridge.
	- **a**. Open cartridge door.

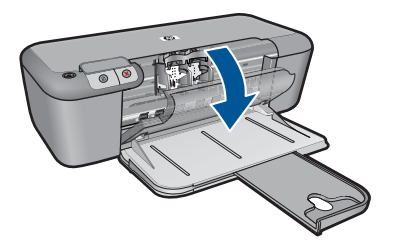

Wait for print carriage to move to center of the product.

**b**. Press down to release cartridge, then remove it from slot.

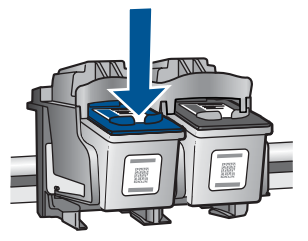

- **3.** Insert new cartridge.
	- **a**. Remove cartridge from packaging.

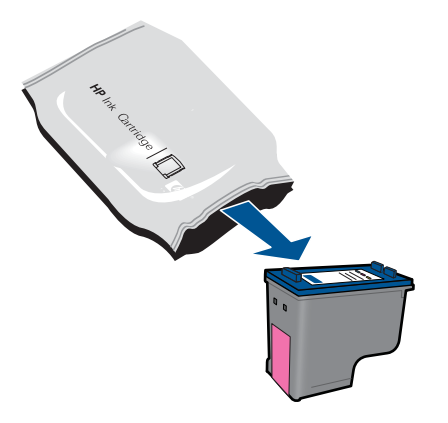

**b**. Remove plastic tape using pink pull tab.

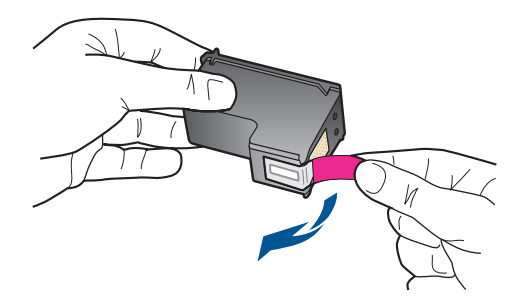

**c**. Line up colored shaped icons, then slide cartridge into slot until it clicks into place.

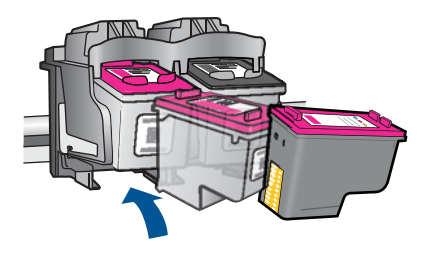

**d**. Close cartridge door.

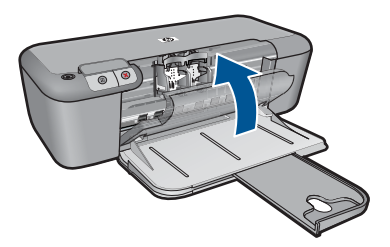

#### <span id="page-30-0"></span>**Related topics**

- • ["Choose the right cartridges" on page 26](#page-27-0)
- • ["Order ink supplies" on page 26](#page-27-0)

# **Use ink-backup mode**

Use the ink-backup mode to operate the HP Printer with only one print cartridge. The inkbackup mode is initiated when a print cartridge is removed from the print cartridge carriage. During ink-backup mode, the product can only print jobs from the computer.

**NOTE:** When the HP Printer operates in ink-backup mode, a message is displayed on screen. If the message is displayed and two print cartridges are installed in the product, verify that the protective piece of plastic tape has been removed from each print cartridge. When plastic tape covers the print cartridge contacts, the product cannot detect that the print cartridge is installed.

#### **Exit ink-backup mode**

Install two print cartridges in the HP Printer to exit ink-backup mode.

#### **Related topics**

["Replace the cartridges" on page 27](#page-28-0)

# **Cartridge warranty information**

The HP cartridge warranty is applicable when the product is used in its designated HP printing device. This warranty does not cover HP ink products that have been refilled, remanufactured, refurbished, misused, or tampered with.

During the warranty period the product is covered as long as the HP ink is not depleted and the end of warranty date has not been reached. The end of warranty date, in YYYY/ MM/DD format, may be found on the product as indicated:

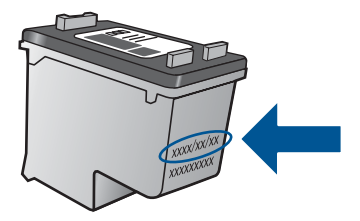

For a copy of the HP Limited Warranty Statement, see the printed documentation that came with the product.

#### Chapter 5

# <span id="page-32-0"></span>**6 Solve a problem**

This section contains the following topics:

- HP support
- [Setup troubleshooting](#page-35-0)
- [Print troubleshooting](#page-38-0)
- **[Errors](#page-44-0)**

## **HP support**

- **Support process**
- HP support by phone
- [Additional warranty options](#page-35-0)

#### **Support process**

#### **If you have a problem, follow these steps:**

- **1.** Check the documentation that came with the product.
- **2.** Visit the HP online support Web site at [www.hp.com/support.](http://h20180.www2.hp.com/apps/Nav?h_lang=en&h_cc=all&h_product=4134805&h_page=hpcom&h_pagetype=s-001&lang=en&cc=all&h_client=s-h-e002-1) HP online support is available to all HP customers. It is the fastest source for up-to-date product information and expert assistance and includes the following features:
	- Fast access to qualified online support specialists
	- Software and driver updates for the product
	- Valuable product and troubleshooting information for common problems
	- Proactive product updates, support alerts, and HP newsgrams that are available when you register the product
- **3.** Call HP support. Support options and availability vary by product, country/region, and language.

#### **HP support by phone**

Phone support options and availability vary by product, country/region, and language. This section contains the following topics:

- Phone support period
- [Placing a call](#page-33-0)
- [Support phone numbers](#page-33-0)
- [After the phone support period](#page-34-0)

#### **Phone support period**

One year of phone support is available in North America, Asia Pacific, and Latin America (including Mexico). To determine the duration of phone support in Europe, the Middle East, and Africa, go to [www.hp.com/support](http://h20180.www2.hp.com/apps/Nav?h_lang=en&h_cc=all&h_product=4134805&h_page=hpcom&h_pagetype=s-001&lang=en&cc=all&h_client=s-h-e002-1). Standard phone company charges apply.

#### <span id="page-33-0"></span>Chapter 6

#### **Placing a call**

Call HP support while you are in front of the computer and the product. Be prepared to provide the following information:

- Product name (HP Officejet 4000 K210)
- Serial number (located on the back or bottom of the product)
- Messages that appear when the situation occurs
- Answers to these questions:
	- Has this situation happened before?
	- Can you re-create it?
	- Did you add any new hardware or software to your computer at about the time that this situation began?
	- Did anything else occur prior to this situation (such as a thunderstorm, product was moved, etc.)?

#### **Support phone numbers**

For the most current HP list of telephone support numbers and call costs information, see [www.hp.com/support](http://h20180.www2.hp.com/apps/Nav?h_lang=en&h_cc=all&h_product=4134805&h_page=hpcom&h_pagetype=s-001&lang=en&cc=all&h_client=s-h-e002-1).

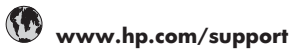

<span id="page-34-0"></span>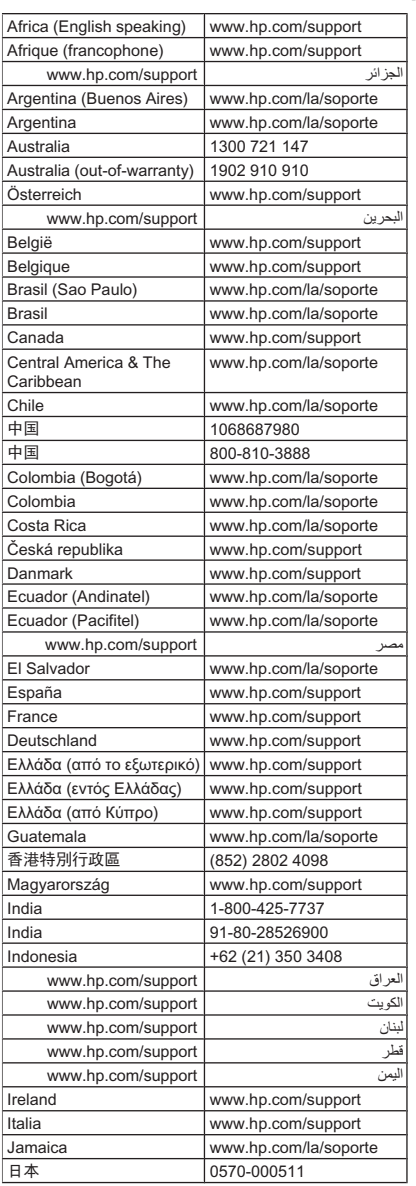

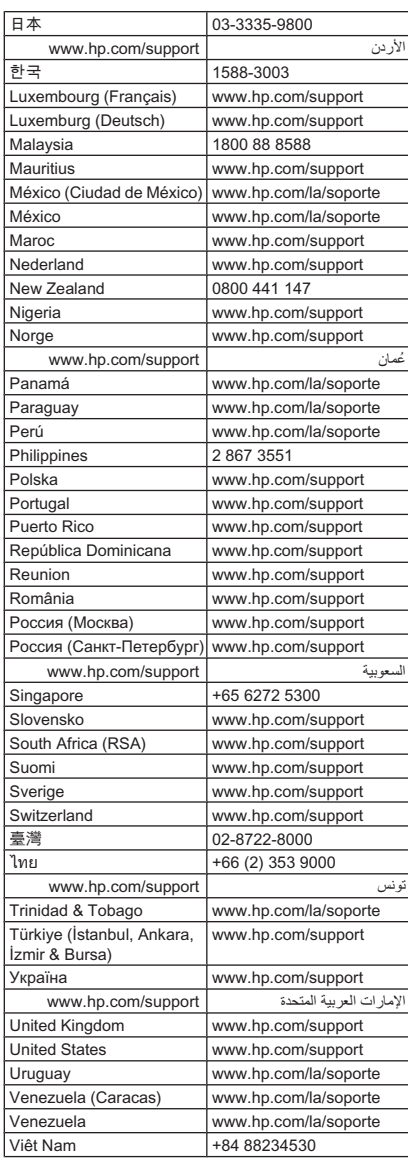

### **After the phone support period**

After the phone support period, help is available from HP at an additional cost. Help may also be available at the HP online support Web site: [www.hp.com/support.](http://h20180.www2.hp.com/apps/Nav?h_lang=en&h_cc=all&h_product=4134805&h_page=hpcom&h_pagetype=s-001&lang=en&cc=all&h_client=s-h-e002-1) Contact your HP dealer or call the support phone number for your country/region to learn more about support options.

## <span id="page-35-0"></span>**Additional warranty options**

Extended service plans are available for the HP Printer at additional costs. Go to [www.hp.com/support](http://h20180.www2.hp.com/apps/Nav?h_lang=en&h_cc=all&h_product=4134805&h_page=hpcom&h_pagetype=s-001&lang=en&cc=all&h_client=s-h-e002-1), select your country/region and language, then explore the services and warranty area for information about the extended service plans.

# **Setup troubleshooting**

This section contains setup troubleshooting information for the product.

Many issues are caused when the product is connected to the computer using a USB cable before the HP Officejet software is installed on the computer. If you connected the product to your computer before the software installation screen prompts you to do so, you must follow these steps:

#### **Troubleshooting common setup issues**

- **1.** Disconnect the USB cable from the computer.
- **2.** Uninstall the software (if you have already installed it). For more information, see ["Uninstall and reinstall the software" on page 36.](#page-37-0)
- **3.** Restart your computer.
- **4.** Turn off the product, wait one minute, then restart it.
- **5.** Reinstall the HP Officejet software.
- $\triangle$  **CAUTION:** Do not connect the USB cable to the computer until prompted by the software installation screen.

This section contains the following topics:

- The product will not turn on
- [After setting up the product, it does not print](#page-36-0)
- [The registration screen does not appear](#page-37-0)
- [Uninstall and reinstall the software](#page-37-0)

#### **The product will not turn on**

Try the following solutions to resolve the issue. Solutions are listed in order, with the most likely solution first. If the first solution does not solve the problem, continue trying the remaining solutions until the issue is resolved.

- Solution 1: Make sure the power cord is connected
- [Solution 2: Press the On button more slowly](#page-36-0)

#### **Solution 1: Make sure the power cord is connected**

#### **Solution:**

Make sure the power cord is firmly connected to both the product and the power adapter. Plug the power cord into a power outlet, surge protector, or power strip.

<span id="page-36-0"></span>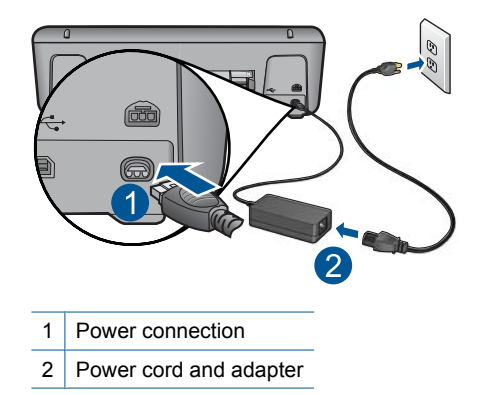

- If you are using a power strip, make sure the power strip is on. Or, try plugging the product directly into a power outlet.
- Test the power outlet to make sure it is working. Plug in an appliance that you know works, and see if the appliance has power. If not, then there might be a problem with the power outlet.
- If you plugged the product into a switched outlet, make sure the outlet is switched on. If it is switched to on but still does not work, then there might be a problem with the power outlet.

**Cause:** The product was not properly connected to a power supply.

If this did not solve the issue, try the next solution.

#### **Solution 2: Press the On button more slowly**

**Solution:** The product might not respond if you press the **On** button too quickly. Press the **On** button once. It might take a few minutes for the product to turn on. If you press the **On** button again during this time, you might turn the product off.

 $\triangle$  **CAUTION:** If the product still does not turn on, it might have a mechanical failure. Unplug the product from the power outlet.

Contact HP support for service.

Go to: [www.hp.com/support.](http://h20180.www2.hp.com/apps/Nav?h_lang=en&h_cc=all&h_product=4134805&h_page=hpcom&h_pagetype=s-001&lang=en&cc=all&h_client=s-h-e002-1) If prompted, choose your country/region, and then click **Contact HP** for information on calling for technical support.

**Cause:** You pressed the **On** button too quickly.

#### **After setting up the product, it does not print**

Try the following solutions to resolve the issue. Solutions are listed in order, with the most likely solution first. If the first solution does not solve the problem, continue trying the remaining solutions until the issue is resolved.

- [Step 1: Press the On button to turn on the product](#page-37-0)
- [Step 2: Set your product as the default printer](#page-37-0)

<span id="page-37-0"></span>Step 3: Check the connection between the product and computer

#### **Step 1: Press the On button to turn on the product**

**Solution:** Look at the **On** button located on the product. If it is not lit, the product is turned off. Make sure the power cord is firmly connected to the product and plugged into a power outlet. Press the **On** button to turn on the product.

**Cause:** The product might not have been turned on.

If this did not solve the issue, try the next solution.

#### **Step 2: Set your product as the default printer**

**Solution:** Use the system tools on your computer to change your product to be the default printer.

**Cause:** You sent the print job to the default printer, but this product was not the default printer.

If this did not solve the issue, try the next solution.

#### **Step 3: Check the connection between the product and computer**

**Solution:** Check the connection between the product and computer.

**Cause:** The product and computer were not communicating with each other.

If this did not solve the issue, try the next solution.

#### **The registration screen does not appear**

**Solution:** You can access the registration (Sign up now) screen from the Windows taskbar by clicking **Start**, pointing to **Programs** or **All Programs**, **HP**, **Officejet 4000 K210**, and then clicking **Product Registration**.

**Cause:** The registration screen did not launch automatically.

### **Uninstall and reinstall the software**

If your installation is incomplete, or if you connected the USB cable to the computer before prompted by the software installation screen, you might need to uninstall and then reinstall the software. Do not simply delete the HP Printer application files from your computer. Make sure to remove them properly using the uninstall utility provided when you installed the software that came with the HP Printer.

#### **To uninstall and reinstall the software**

- **1.** On the Windows taskbar, click **Start**, **Settings**, **Control Panel** (or just **Control Panel**).
- **2.** Double-click **Add/Remove Programs** (or click **Uninstall a program**).

<span id="page-38-0"></span>**3.** Select **HP Officejet 4000 K210 Printer Driver Software 14.0 Rel.7**, and then click **Change/Remove**.

Follow the onscreen instructions.

- **4.** Disconnect the product from your computer.
- **5.** Restart your computer.
	- **NOTE:** It is important that you disconnect the product before restarting your computer. Do not connect the product to your computer until after you have reinstalled the software.
- **6.** Insert the product CD-ROM into your computer's CD-ROM drive and then start the Setup program.
	- **NOTE:** If the Setup program does not appear, locate the setup.exe file on the CD-ROM drive and double-click it.

**NOTE:** If you no longer have the installation CD, you can download the software from [www.hp.com/support](http://h20180.www2.hp.com/apps/Nav?h_lang=en&h_cc=all&h_product=4134805&h_page=hpcom&h_pagetype=s-001&lang=en&cc=all&h_client=s-h-e002-1).

**7.** Follow the onscreen instructions and the instructions provided in the printed documentation that came with the product.

When the software installation is complete, the **HP Digital Imaging Monitor** icon appears in the Windows system tray.

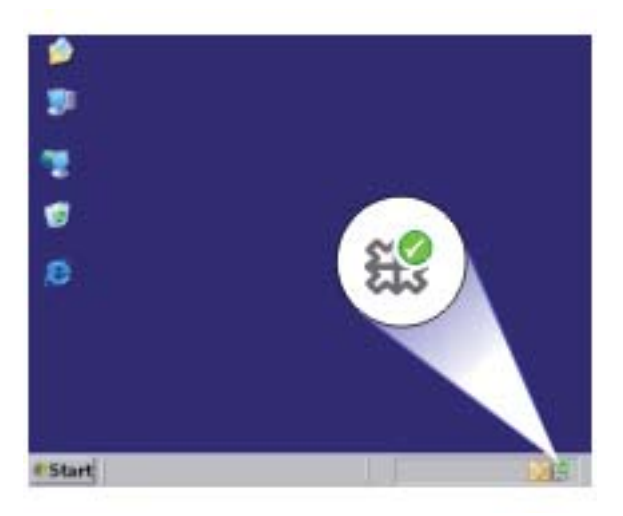

# **Print troubleshooting**

Try the following solutions to resolve the issue. Solutions are listed in order, with the most likely solution first. If the first solution does not solve the problem, continue trying the remaining solutions until the issue is resolved.

[Check cartridges](#page-39-0)

#### <span id="page-39-0"></span>Chapter 6

- [Check paper](#page-41-0)
- [Check product](#page-41-0)
- [Check printer settings](#page-42-0)
- [Reset the product](#page-44-0)
- [Contact HP support](#page-44-0)

### **Check cartridges**

Try the following solutions.

- Step 1: Make sure you are using genuine HP ink cartridges
- Step 2: Check the ink levels
- Step 3: Clean the print cartridge contacts

#### **Step 1: Make sure you are using genuine HP ink cartridges**

**Solution:** Check to see if your ink cartridges are genuine HP ink cartridges.

HP recommends that you use genuine HP ink cartridges. Genuine HP ink cartridges are designed and tested with HP printers to help you easily produce great results, time after time.

**NOTE:** HP cannot guarantee the quality or reliability of non-HP supplies. Product service or repairs required as a result of using a non-HP supply will not be covered under warranty.

If you believe you purchased genuine HP ink cartridges, go to:

[www.hp.com/go/anticounterfeit](http://www.hp.com/go/anticounterfeit)

**Cause:** Non-HP ink cartridges were being used.

If this did not solve the issue, try the next solution.

#### **Step 2: Check the ink levels**

**Solution:** Check the estimated ink levels in the cartridges.

**NOTE:** Ink level warnings and indicators provide estimates for planning purposes only. When you receive a low-ink warning message, consider having a replacement cartridge available to avoid possible printing delays. You do not need to replace the cartridges until print quality becomes unacceptable.

For more information, see:

["Check the estimated ink levels" on page 25](#page-26-0)

**Cause:** The ink cartridges might have insufficient ink.

If this did not solve the issue, try the next solution.

#### **Step 3: Clean the print cartridge contacts**

**Solution:** Clean the print cartridge contacts.

Make sure you have the following materials available:

• Dry foam rubber swabs, lint-free cloth, or any soft material that will not come apart or leave fibers.

 $\Diamond$ : **TIP:** Coffee filters are lint-free and work well for cleaning print cartridges.

• Distilled, filtered, or bottled water (tap water might contain contaminants that can damage the print cartridges).

 $\triangle$  **CAUTION:** Do **not** use platen cleaners or alcohol to clean the print cartridge contacts. These can damage the print cartridge or the product.

#### **To clean the print cartridge contacts**

- **1.** Turn on the product and open the print cartridge door. The print carriage moves to the center of the product.
- **2.** Wait until the print carriage is idle and silent, and then unplug the power cord from the back of the product.
- **3.** Lightly press down on the print cartridge to release it, and then pull it towards you out of the slot.
	- **NOTE:** Do not remove both print cartridges at the same time. Remove and clean each print cartridge one at a time. Do not leave a print cartridge outside the HP Printer for more than 30 minutes.
- **4.** Inspect the print cartridge contacts for ink and debris buildup.
- **5.** Dip a clean foam rubber swab or lint-free cloth into distilled water, and squeeze any excess water from it.
- **6.** Hold the print cartridge by its sides.
- **7.** Clean only the copper-colored contacts. Allow the print cartridges to dry for approximately ten minutes.

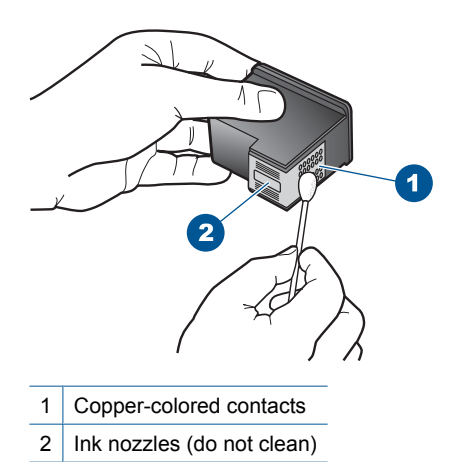

**8.** Hold the print cartridge with the HP logo on top, and insert the print cartridge back into the slot. Make sure you push the print cartridge in firmly until it snaps into place.

<span id="page-41-0"></span>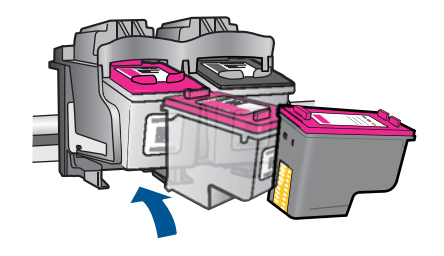

- **9.** Repeat if necessary for the other print cartridge.
- **10.** Gently close the print cartridge door and plug the power cord into the back of the product.

**Cause:** The print cartridge contacts needed to be cleaned.

If this did not solve the issue, try the next solution.

### **Check paper**

Try the following solutions.

- Step 1: Make sure only one type of paper is loaded
- Step 2: Load the stack of paper correctly

#### **Step 1: Make sure only one type of paper is loaded**

**Solution:** Load only one type of paper at a time.

**Cause:** More than one type of paper was loaded in the paper tray.

If this did not solve the issue, try the next solution.

#### **Step 2: Load the stack of paper correctly**

**Solution:** Remove the stack of paper from the paper tray, reload the paper, and then slide the paper-width guide inward until it stops at the edge of the paper.

For more information, see:

["Load media" on page 23](#page-24-0)

**Cause:** The paper-width guide was not positioned correctly.

### **Check product**

Try the following solutions.

- [Solution 1: Align the print cartridges](#page-42-0)
- [Solution 2: Automatically clean the print cartridges.](#page-42-0)

#### <span id="page-42-0"></span>**Solution 1: Align the print cartridges**

**Solution:** Aligning the print cartridges can help ensure high-quality output.

#### **To align the print cartridges from the HP Officejet Software**

- **1.** Load letter or A4 unused plain white paper into the paper tray.
- **2.** In the HP Solution Center, click **Settings**.
- **3.** In the **Print Settings** area, click **Printer Toolbox**.
	- **NOTE:** You can also open the **Printer Toolbox** from the **Print Properties** dialog box. In the **Print Properties** dialog box, click the **Features** tab, and then click **Printer Services**.

The **Printer Toolbox** appears.

- **4.** Click the **Device Services** tab.
- **5.** Click **Align the Print Cartridges**.
- **6.** Click **Align**, and then follow the onscreen instructions. The HP Printer prints a test page, aligns the print cartridges, and calibrates the printer. Recycle or discard the test page.

**Cause:** The printer needed to be aligned.

If this did not solve the issue, try the next solution.

#### **Solution 2: Automatically clean the print cartridges.**

**Solution:** Clean the print cartridges.

For more information, see ["Automatically clean print cartridges" on page 27](#page-28-0)

**Cause:** The print cartridge nozzles needed to be cleaned.

If this did not solve the issue, try the next solution.

### **Check printer settings**

Try the following solutions.

- [Step 1: Check the print settings](#page-43-0)
- [Step 2: Verify the paper size setting](#page-43-0)
- [Step 3: Check the printer margins](#page-43-0)

#### <span id="page-43-0"></span>**Step 1: Check the print settings**

**Solution:** Check the print settings.

- Check the print settings to see if the color settings are incorrect. For example, check to see if the document is set to print in grayscale. Or, check to see if advanced color settings such as saturation, brightness, or color tone, are set to modify the appearance of colors.
- Check the print quality setting and make sure it matches the type of paper loaded in the product.

You might need to choose a lower print quality setting, if colors are running into each other. Or, choose a higher setting if you are printing a high-quality photo, and then make sure photo paper such as HP Advanced Photo Paper, is loaded in the paper tray.

**NOTE:** On some computer screens, colors might appear differently than they do when printed on paper. In this case, there is nothing wrong with the product, print settings, or ink cartridges. No further troubleshooting is required.

**Cause:** The print settings were set incorrectly.

If this did not solve the issue, try the next solution.

#### **Step 2: Verify the paper size setting**

**Solution:** Verify that you have selected the proper paper size setting for your project. Make sure that you have loaded the correct paper size in the paper tray.

**Cause:** The paper size setting might not have been set correctly for the project you were printing.

If this did not solve the issue, try the next solution.

#### **Step 3: Check the printer margins**

**Solution:** Check the printer margins.

Make sure the margin settings for the document do not exceed the printable area of the product.

#### **To check your margin settings**

- **1.** Preview your print job before sending it to the product. In most software applications, click the **File** menu, and then click **Print Preview**.
- **2.** Check the margins.

The product uses the margins you have set in your software application, as long as they are greater than the minimum margins the product supports. For more information about setting margins in your software application, see the documentation that came with the software.

**3.** Cancel the print job if the margins are not satisfactory, and then adjust the margins in your software application.

**Cause:** The margins were not set correctly in your software application.

<span id="page-44-0"></span>If this did not solve the issue, try the next solution.

#### **Reset the product**

**Solution:** Turn off the product, and then unplug the power cord. Plug the power cord back in, and then press the **On** button to turn on the product.

**Cause:** The product experienced an error.

If this did not solve the issue, try the next solution.

#### **Contact HP support**

**Solution:** Contact HP support for service.

Go to: [www.hp.com/support](http://h20180.www2.hp.com/apps/Nav?h_lang=en&h_cc=all&h_product=4134805&h_page=hpcom&h_pagetype=s-001&lang=en&cc=all&h_client=s-h-e002-1).

If prompted, choose your country/region, and then click **Contact HP** for information on calling for technical support.

**Cause:** The ink cartridges were not intended for use in this product.

## **Errors**

This section contains the following categories of messages about your product:

• Flashing lights

#### **Flashing lights**

The lights on the product flash in special sequences to inform you about various error conditions. Refer to the following table for information on solving your error condition based on which lights are on or flashing on the product.

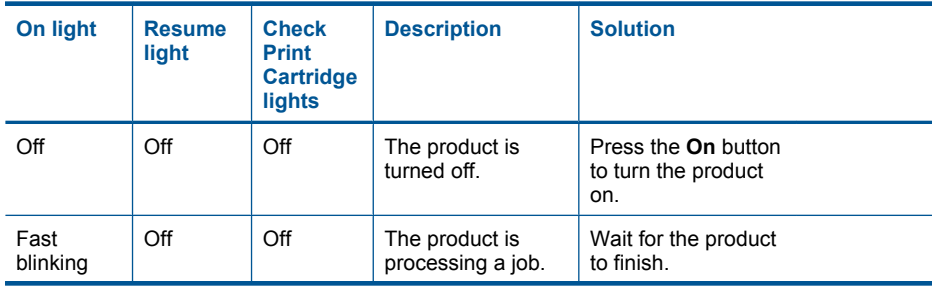

#### Chapter 6

(continued)

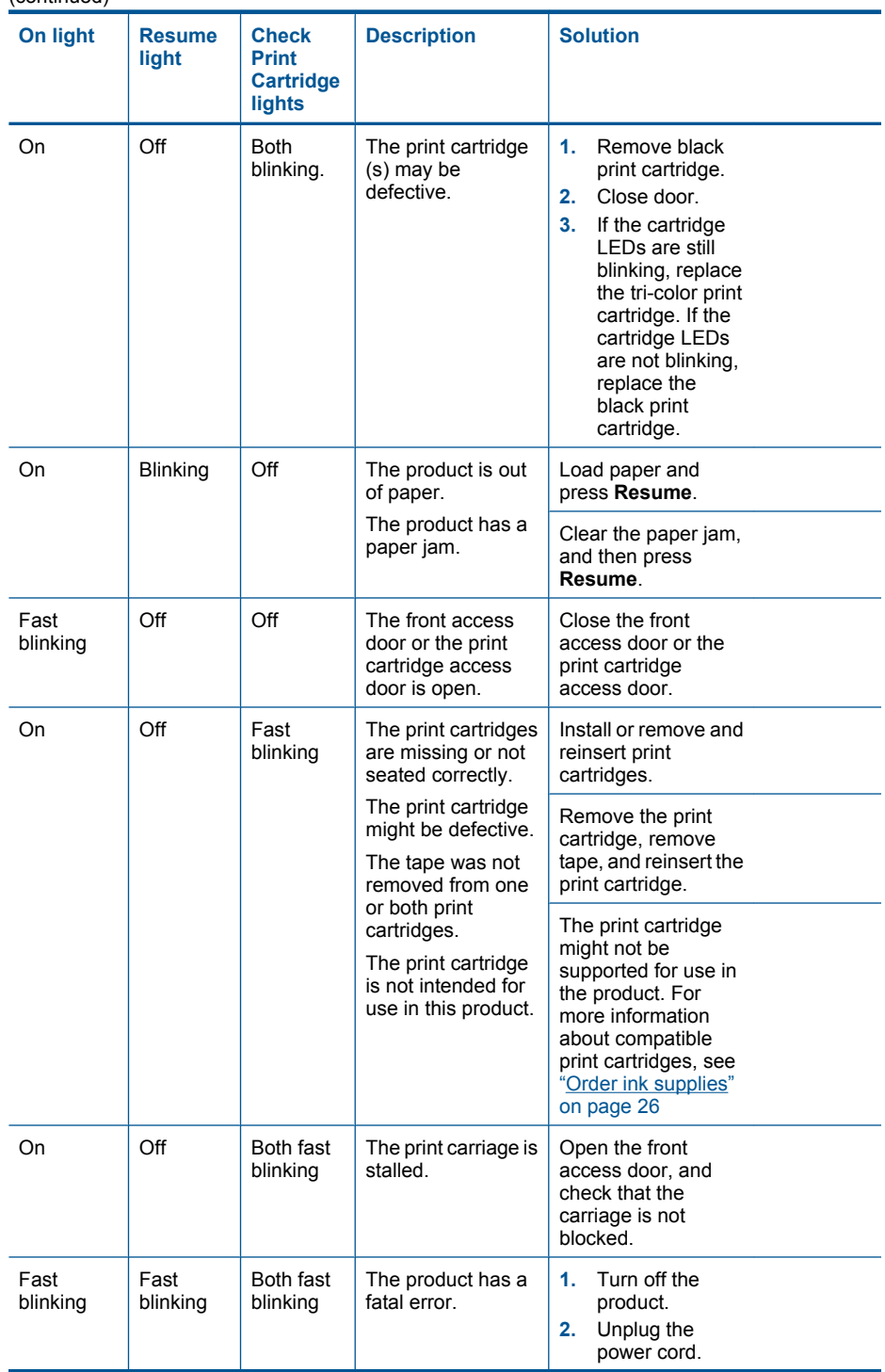

## (continued)

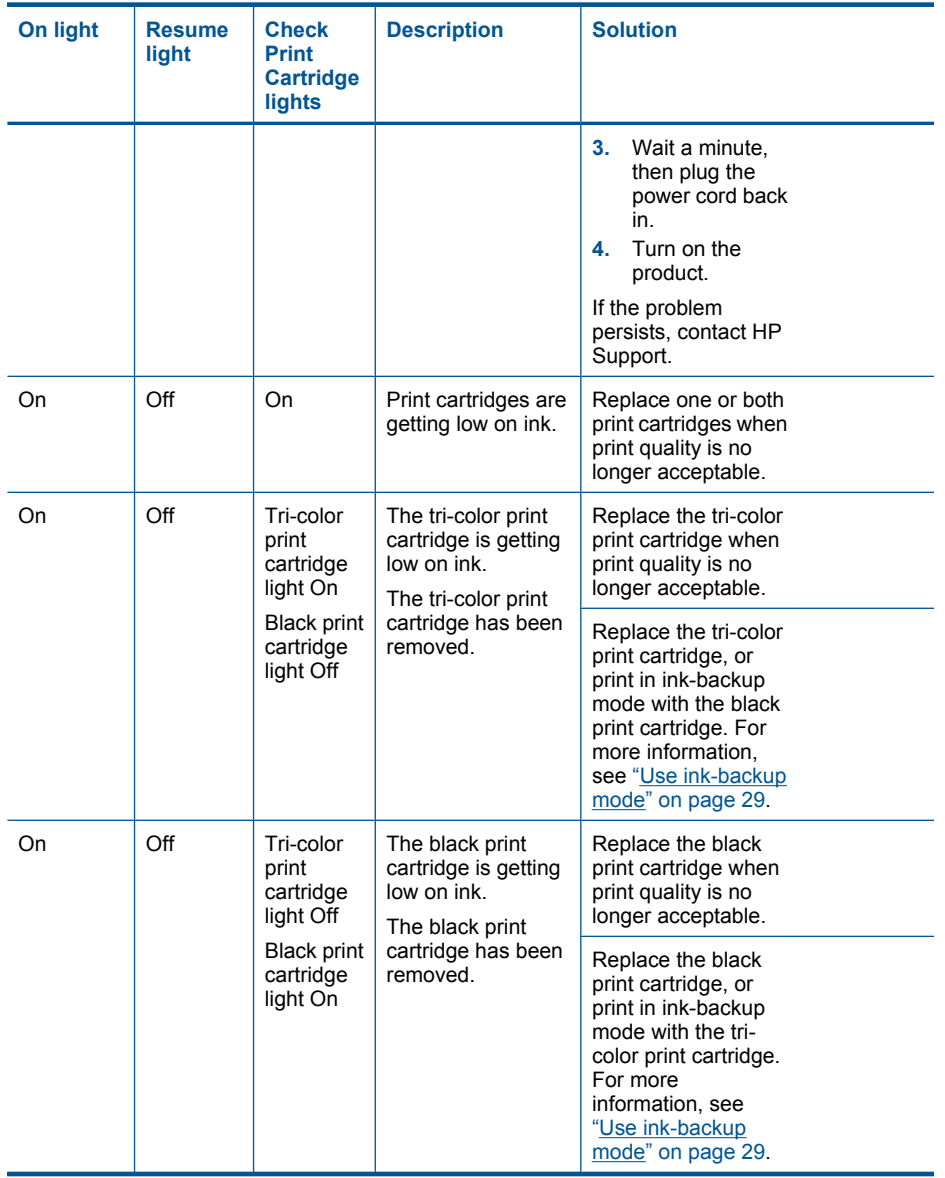

Chapter 6

# <span id="page-48-0"></span>**7 Stop the current job**

## **To stop a print job from the HP Printer**

▲ Press **Cancel** on the control panel. If the print job does not stop, press **Cancel** again. It can take a few moments for printing to be cancelled.

Chapter 7

# <span id="page-50-0"></span>**8 Technical information**

The technical specifications and international regulatory information for the HP Printer are provided in this section.

For additional specifications, see the printed documentation that came with the HP Printer. This section contains the following topics:

- Notice
- **Specifications**
- [Environmental product stewardship program](#page-51-0)
- [Regulatory notices](#page-54-0)

## **Notice**

#### **Hewlett-Packard Company notices**

The information contained in this document is subject to change without notice.

All rights reserved. Reproduction, adaptation, or translation of this material is prohibited without prior written permission of Hewlett-Packard, except as allowed under copyright laws. The only warranties for HP products and services are set forth in the express warranty statements accompanying such products and services. Nothing herein should be construed as constituting an additional warranty. HP shall not be liable for technical or editorial errors or omissions contained herein. © 2009 Hewlett-Packard Development Company, L.P.

Microsoft, Windows, Windows XP, and Windows Vista are U.S. registered trademarks of Microsoft Corporation.

Windows 7 is either a registered trademark or trademark of Microsoft Corporation in the United States and/or other countries.

Intel and Pentium are trademarks or registered trademarks of Intel Corporation or its subsidiaries in the United States and other countries.

## **Specifications**

Technical specifications for the HP Printer are provided in this section. For complete product specifications, see the Product Data Sheet at [www.hp.com/support.](http://h20180.www2.hp.com/apps/Nav?h_lang=en&h_cc=all&h_product=4134805&h_page=hpcom&h_pagetype=s-001&lang=en&cc=all&h_client=s-h-e002-1)

#### **System requirements**

Software and system requirements are located in the Readme file. For information about future operating system releases and support, visit the HP online support Web site at [www.hp.com/support.](http://h20180.www2.hp.com/apps/Nav?h_lang=en&h_cc=all&h_product=4134805&h_page=hpcom&h_pagetype=s-001&lang=en&cc=all&h_client=s-h-e002-1)

#### **Environmental specifications**

- Recommended operating temperature range: 15 °C to 32 °C (59 °F to 90 °F)
- Allowable operating temperature range: 5  $^{\circ}$ C to 40  $^{\circ}$ C (41  $^{\circ}$ F to 104  $^{\circ}$ F)
- Humidity: 15% to 80% RH non-condensing; 28 ºC maximum dewpoint
- Non-operating (Storage) temperature range: –40 ºC to 60 ºC (–40 ºF to 140 ºF)
- In the presence of high electromagnetic fields, it is possible the output from the HP Printer may be slightly distorted
- HP recommends using a USB cable less than or equal to 3 m (10 feet) in length to minimize injected noise due to potential high electromagnetic fields

#### **Paper tray capacity**

Plain paper sheets: Up to 80

#### **Paper size**

For a complete list of supported media sizes, see the printer software.

#### <span id="page-51-0"></span>**Paper weights**

Letter Paper: 75 to 90  $q/m^2$  (20 to 24 lb) Legal Paper: 75 to 90 g/m² (20 to 24 lb) Envelopes: 75 to 90 g/m² (20 to 24 lb) Cards: Up to 200 g/m² (110-lb index maximum) Photo Paper: Up to 280 g/m² (75-lb index maximum)

#### **Print resolution**

To find out about the printer resolution, see the printer software. For more information, see ["View](#page-18-0) [the print resolution" on page 17](#page-18-0).

#### **Cartridge yield**

Visit [www.hp.com/go/learnaboutsupplies](http://www.hp.com/go/learnaboutsupplies) for more information on estimated cartridge yields.

#### **Acoustic information**

If you have Internet access, you can get acoustic information from the HP Web site. Go to: [www.hp.com/support](http://www.hp.com/support).

## **Environmental product stewardship program**

Hewlett-Packard is committed to providing quality products in an environmentally sound manner. Design for recycling has been incorporated into this product. The number of materials has been kept to a minimum while ensuring proper functionality and reliability. Dissimilar materials have been designed to separate easily. Fasteners and other connections are easy to locate, access, and remove using common tools. High priority parts have been designed to access quickly for efficient disassembly and repair.

For more information, visit HP's Commitment to the Environment Web site at:

[www.hp.com/hpinfo/globalcitizenship/environment/index.html](http://www.hp.com/hpinfo/globalcitizenship/environment/index.html)

This section contains the following topics:

- Eco-Tips
- [Paper use](#page-52-0)
- **[Plastics](#page-52-0)**
- [Material safety data sheets](#page-52-0)
- [Recycling program](#page-52-0)
- [HP inkjet supplies recycling program](#page-52-0)
- [Power consumption](#page-52-0)
- [Disposal of waste equipment by users in private households in the European Union](#page-53-0)
- [Chemical Substances](#page-53-0)

#### **Eco-Tips**

HP is committed to helping customers reduce their environmental footprint. HP has provided the Eco-Tips below to help you focus on ways to assess and reduce the impact of your printing choices. In addition to specific features in this product, please visit the HP Eco Solutions web site for more information on HP's environmental initiatives.

[www.hp.com/hpinfo/globalcitizenship/environment/](http://www.hp.com/hpinfo/globalcitizenship/environment//)

#### <span id="page-52-0"></span>**Your product's Eco features**

- **Smart Web printing**: The HP Smart Web Printing interface includes a **Clip Book** and **Edit Clips** window where you can store, organize, or print clips you have gathered from the Web. For more information, see ["Print a Web page" on page 16.](#page-17-0)
- **Energy Savings information**: To determine the ENERGY STAR® qualification status for this product, see "Power consumption" on page 51.
- **Recycled Materials**: For more information regarding recycling of HP products, please visit: [www.hp.com/hpinfo/globalcitizenship/environment/recycle/](http://www.hp.com/hpinfo/globalcitizenship/environment/recycle//)

#### **Paper use**

This product is suited for the use of recycled paper according to DIN 19309 and EN 12281:2002.

#### **Plastics**

Plastic parts over 25 grams are marked according to international standards that enhance the ability to identify plastics for recycling purposes at the end of product life.

#### **Material safety data sheets**

Material safety data sheets (MSDS) can be obtained from the HP Web site at: [www.hp.com/go/msds](http://www.hp.com/go/msds)

#### **Recycling program**

HP offers an increasing number of product return and recycling programs in many countries/regions, and partners with some of the largest electronic recycling centers throughout the world. HP conserves resources by reselling some of its most popular products. For more information regarding recycling of HP products, please visit:

[www.hp.com/hpinfo/globalcitizenship/environment/recycle/](http://www.hp.com/hpinfo/globalcitizenship/environment/recycle/)

#### **HP inkjet supplies recycling program**

HP is committed to protecting the environment. The HP Inkjet Supplies Recycling Program is available in many countries/regions, and lets you recycle used print cartridges and ink cartridges free of charge. For more information, go to the following Web site:

[www.hp.com/hpinfo/globalcitizenship/environment/recycle/](http://www.hp.com/hpinfo/globalcitizenship/environment/recycle/)

#### **Power consumption**

Power usage drops significantly while in Sleep mode, which saves natural resources and saves money without affecting the high performance of this product. To determine the ENERGY STAR® qualification status for this product see the Product Data Sheet or Specifications Sheet. Qualified products are also listed at [www.hp.com/go/energystar.](http://www.hp.com/go/energystar)

**Deutsch**

**Italiano**

**Español**

**Česky**

**Dansk**

**Eesti**

**Suomi**

**Ελληνικά**

**Magyar**

**Latviski**

**Lietuviškai Polski**

**Português**

**Slovenščina Svenska**

**Български**

#### <span id="page-53-0"></span>**Disposal of waste equipment by users in private households in the European Union**

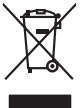

Disposal of Waste Equipment by Users in Private Households in the European Union or household wase. Instead, it is your responsibility to dispose of your waste<br>This symbol on the product or a designated offerent in the pro **English**

you can drop of your waste equipments research and the state of yoline, your household waste disposition and the product.<br>Executation des équipements usages par les utilisateurs dans les foyers privés au sein de l'Union eu **Français**

Entsorgung von Elektrogeräten durch Benutzer in privaten Haushalten in der EU meisten das werden darf. Es obliegt daher Ihrer Verantwortung, das<br>Dieses Symbol auf dem Produktion der des Artensgenseiten der Artensgenseiten

Smattimento di apparecchiature da rottamare da parte di privati nell'Unione Europea.<br>Questo simbolo de apparecchiature da rottamare da parte di privati nell'Unione European di altri rifuti domest<br>separati delle apparecchia

Eliminación de residuos de aparatos eléctricos y electrónicos por parte de usuarios domésticos en la Unión Eur<br>Este simbolo en el producto o en el embaloje indica que no el producto provincio de la media de la contenio, s<br>

#### **Likvidace vysloužilého zařízení uživateli v domácnosti v zemích EU**

Tato značan produktu nebo ne jeho obalo značuje, že teno produktu moderní vyhozením do běžného domovního dopováde za bylo základní zahradním zahradním zahradním zahradním zahradním zahradním zahradním zahradním zahradním z

zokoujil.<br><mark>Bertskaffelse af affaldsudstyr for brugere i private husholdninger i EU</mark><br>Delte symbol på produkte lefe på de mballoge indiversite, and both offers sommen med onderhusboldningsaffald. I stedere det ali ansvar at

Afver van afgedankte apparatur door gebruikers in particuliere huishoudens in de Europese Unie<br>disputsod op het product die verpaking geef aan dat dit productief van die productief van die versteen van die<br>disputsod op die hebt and the parameters in the space of dependent of the space war u uw afgedankle apparent the space of the space of the space of the space of the space of the space of the space of the space of the space of the space of **Nederlands**

Eramalapidamistes kasutuselt kõrvaldatavate seadmete käitlemine Euroopa Liidus<br>viilseeriniskine, Uiliseerinote sealmid kai tada todel visab olimpiämete hulka. Teis koks on viis tarbehit muut<br>Liisteeriniskine, Uiliseerinote

oskia<br>Hävitettävien laitteiden käsittely kotitalouksissa Euroopan unionin alueella<br>Tama koteessa laisen polkauksesa olee merkinä oskitaa, että valmistoimaksi olivaltaja korkeen ja korkeen korke<br>tainiteloon sähkö ja elektro

**Απόρριψη άχρηστων συσκτιών στην Ευρωπαίκη Ένωση**<br>Το παρον συμβου συνεκτικού και που προσωπικού του προϊόν αυτό δον πρεπο τατοχεί μαζί με άλλο ακακά στορμματα. Αντί<br>Οι προσωπικού προσωπικού του αναδρομοπη μοκάλουλους απορ

opyt, jų sto sanionija ani to anio arge**onis virspolis.**<br>Ez a saimboling and to annie argeological production on **all to an interventive and to an interventive and to a**<br>New Market and the same of the same ocomposition van

lietotiju atbrīvošanās no nederīgām iericēm Eiropas Savienības privētajās mājaumietāšs autorijais par atbrīvošanos no nederīgās ierīces,<br>Šis simbās uz ierīces vai tā iepakļota kas ierīces vai vai vai vai vai vai vai vai va

Europos Sqlungos vartotojų ir privačių namų ūkių atliekamos irangos lämetimas<br>3 sambola atliekamos valdos pavadėmo kai produkta regali būt atliekamos paradinama, bu privalde laneti pavadėm<br>1 dielentinio žmonaus valdos para

#### **Utylizacja zużytego sprzętu przez użytkowników domowych w Unii Europejskiej**

Symbol tei umieśczów na próducie ko opakowaniu oznaca, że lego produku nie należ wyrzucza rzemu promownej wych<br>dostarczenie zdytego sprzętu do wyznaczonego punktu grandzenia zużytych urządzeń elektycznych obrodzonie osobno

Descarte de equipamentos por usuários em residências da União Européia<br>Ele simbolo no produto ao construira por explosiva de la producción de la construira de la construira de la co<br>desente destinado com porto de construir

odquivo produto.<br>Tentup používateľov v krajinéch Európskej únie pri vyhodrovaní zariadenia v domácom používaní do odpadu<br>Tentu používateľov v krajinéch kurálované, že nesmie by vhodený simy noumánym odpozom. Namesto kho má **Sloven** 

Bavnanie z odpadno opremo v gospodinjstvih znatraj Evropske unije projektorijskimi odpadk. Odpadno opremo se dolzni odoločenem zbirnem<br>Ta znak na izdelsi ali embalat izgednosti od udela ne znakoni zakoni za predstavljeno s

Kassering av förbrukningsmaterial, för hem och privatavändare i EU<br>Korlankerg preikon kanonkavoklar. Cenomat kanonkara med valgt huhållovial. I sället har du ansvar för att produkten lämna till en behörja återvinningsstafo

**Ихиърляне на оборудаене за отворыл от потребители в часни домакинства Европейския смоз**<br>оборудането за отворила или опасовота ум роката, че продуга респутата подродно с домакносте отворил с представл<br>из оборудането за от

# **Română**

Informare echipementeler urate de cărte utilizarchi casnici din Uniunea Europeană<br>responsibilizea si vă debarasti de chipementul vazi pedicinale al un latinum constanti pedicinale de peuti cas<br>Colectare și recidene sparată

#### **Chemical Substances**

HP is committed to providing our customers with information about the chemical substances in our products as needed to comply with legal requirements such as REACH *(Regulation EC No*

*1907/2006 of the European Parliament and the Council)*. A chemical information report for this product can be found at: [www.hp.com/go/reach](http://www.hp.com/go/reach).

## <span id="page-54-0"></span>**Regulatory notices**

The HP Printer meets product requirements from regulatory agencies in your country/region. This section contains the following topics:

- Regulatory model identification number
- **FCC** statement
- [Notice to users in Korea](#page-55-0)
- [VCCI \(Class B\) compliance statement for users in Japan](#page-55-0)
- [Notice to users in Japan about the power cord](#page-56-0)
- [HP Officejet 4000 K210 declaration of conformity](#page-56-0)
- **[European Union Regulatory Notice](#page-57-0)**

#### **Regulatory model identification number**

For regulatory identification purposes, your product is assigned a Regulatory Model Number. The Regulatory Model Number for your product is SNPRB-0921-02. This regulatory number should not be confused with the marketing name (HP Officejet 4000 K210, etc.) or product numbers (CQ780A, etc.).

#### <span id="page-55-0"></span>**FCC statement**

#### **FCC statement**

The United States Federal Communications Commission (in 47 CFR 15.105) has specified that the following notice be brought to the attention of users of this product.

This equipment has been tested and found to comply with the limits for a Class B digital device, pursuant to Part 15 of the FCC Rules. These limits are designed to provide reasonable protection against harmful interference in a residential installation. This equipment generates, uses and can radiate radio frequency energy and, if not installed and used in accordance with the instructions, may cause harmful interference to radio communications. However, there is no guarantee that interference will not occur in a particular installation. If this equipment does cause harmful interference to radio or television reception, which can be determined by turning the equipment off and on, the user is encouraged to try to correct the interference by one or more of the following measures:

- Reorient the receiving antenna.
- Increase the separation between the equipment and the receiver.
- Connect the equipment into an outlet on a circuit different from that to which the receiver is connected.
- Consult the dealer or an experienced radio/TV technician for help.
- For further information, contact:

Manager of Corporate Product Regulations Hewlett-Packard Company 3000 Hanover Street Palo Alto, Ca 94304 (650) 857-1501

Modifications (part 15.21)

The FCC requires the user to be notified that any changes or modifications made to this device that are not expressly approved by HP may void the user's authority to operate the equipment.

This device complies with Part 15 of the FCC Rules. Operation is subject to the following two conditions: (1) this device may not cause harmful interference, and (2) this device must accept any interference received, including interference that may cause undesired operation.

#### **Notice to users in Korea**

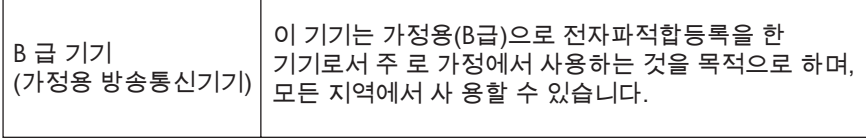

#### **VCCI (Class B) compliance statement for users in Japan**

この装置は、クラスB情報技術装置です。この装置は、家庭環境で使用することを目的として いますが、この装置がラジオやテレビジョン受信機に近接して使用されると、受信障害を引き 起こすことがあります。取扱説明書に従って正しい取り扱いをして下さい。

VCCI-B

## <span id="page-56-0"></span>**Notice to users in Japan about the power cord**

製品には、同梱された電源コードをお使い下さい。 同梱された電源コードは、他の製品では使用出来ません。

## **HP Officejet 4000 K210 declaration of conformity**

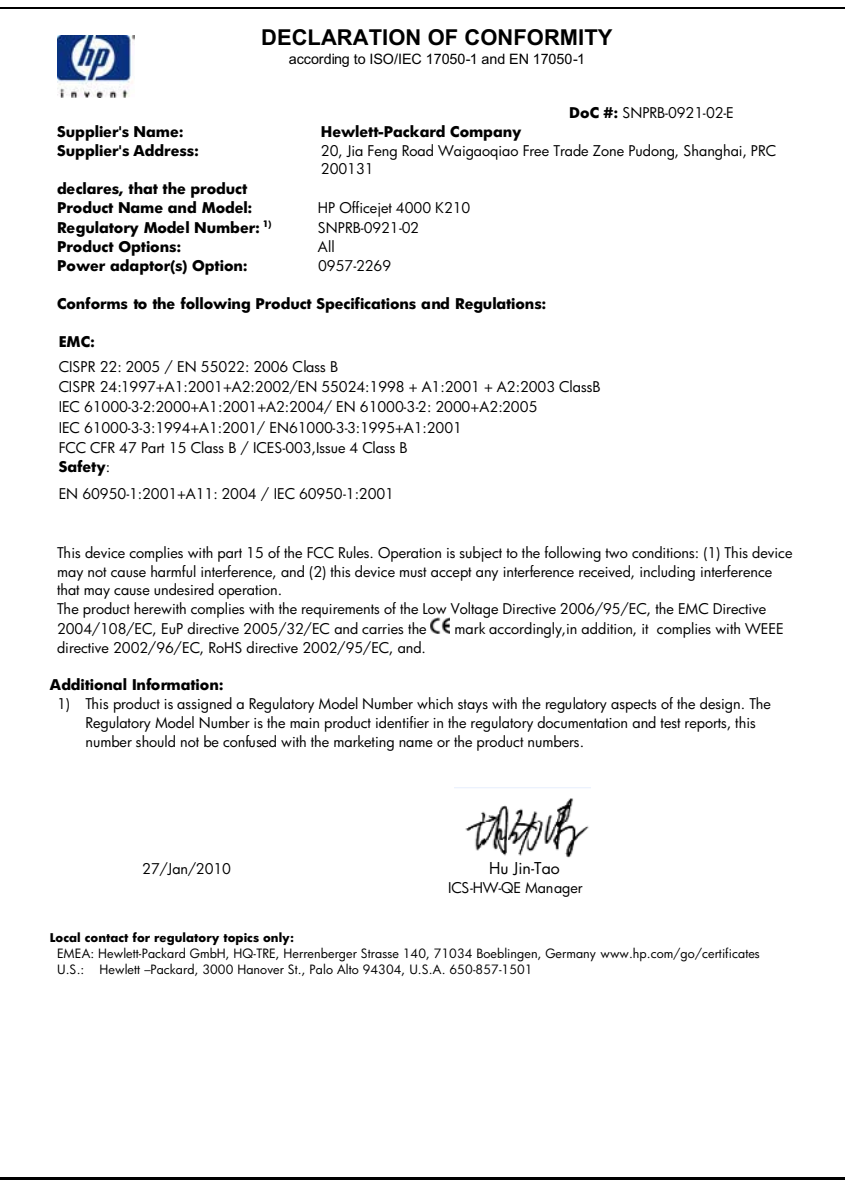

## <span id="page-57-0"></span>**European Union Regulatory Notice**

# **European Union Regulatory Notice**

Products bearing the CE marking comply with the following EU Directives:

- Low Voltage Directive 2006/95/EC
- EMC Directive 2004/108/EC
- EuP Directive 2005/32/EC

CE compliance of this product is valid only if powered with the correct CE-marked AC adapter provided by HP.

If this product has telecommunications functionality, it also complies with the essential requirements of the following EU Directive:

R&TTE Directive 1999/5/EC

Compliance with these directives implies conformity to harmonized European standards (European Norms) that are listed in the EU Declaration of Conformity issued by HP for this product or product family. This compliance is indicated by one of the following conformity markings placed on the product.

The following CE marking is valid for non-telecommunications products and for EU harmonized telecommunication products, such as wired fax, and wireless Bluetooth.

The following CE marking is valid for EU non-harmonized telecommunications products, such as wireless LAN.

The wireless telecommunications functionality of this product may be used in the following EU and EFTA countries:

Austria, Belgium, Bulgaria, Cyprus, Czech Republic, Denmark, Estonia, Finland, France, Germany, Greece, Hungary, Iceland, Ireland, Italy, Latvia, Liechtenstein, Lithuania, Luxembourg, Malta, Netherlands, Norway, Poland, Portugal, Slovak Republic, Romania, Slovenia, Spain, Sweden, Switzerland, and United Kingdom.

# <span id="page-58-0"></span>**Index**

#### **A**

after the support period [33](#page-34-0)

## **C**

connection problems HP All-in-One will not turn on [34](#page-35-0) customer support warranty [34](#page-35-0)

### **E**

environment Environmental product stewardship program [50](#page-51-0) environmental specifications [49](#page-50-0) error messages [43](#page-44-0)

#### **I**

ink-backup mode [29](#page-30-0)

## **P**

paper recommended types [21](#page-22-0) phone support [31](#page-32-0) phone support period period for support [31](#page-32-0) print troubleshooting [37](#page-38-0) printing with one print cartridge [29](#page-30-0) problems error messages [43](#page-44-0) print [37](#page-38-0)

### **R**

recycle ink cartridges [51](#page-52-0) regulatory notices regulatory model identification number [53](#page-54-0) reinstall software [36](#page-37-0)

### **S**

software installation

reinstall [36](#page-37-0) uninstall [36](#page-37-0) support process [31](#page-32-0) system requirements [49](#page-50-0)

## **T**

technical information environmental specifications [49](#page-50-0) system requirements [49](#page-50-0) troubleshoot setup [34](#page-35-0) troubleshooting error messages [43](#page-44-0) print [37](#page-38-0)

### **U**

uninstall software [36](#page-37-0)

#### **W**

warranty [34](#page-35-0)